# **FKKT SKLADIŠČE – SPLETNI VMESNIK**

Aplikacija je dosegljiva na naslovu [http://skladisce.fkkt.uni-lj.si:8080/apex/f?p=104.](http://skladisce.fkkt.uni-lj.si:8080/apex/f?p=104) Za osebni dostop sta potrebna uporabniško ime in geslo, ostali uporabniki lahko v sistem vstopijo kot anonimni uporabnik kar preko gumba »Anonymous«.

Pregled podatkov stanja FKKT skladišča kemikalij je omogočeno preko dveh vmesnikov:

- Interaktivne razpredelnice (IG interactive Grid) in
- Interaktivnega poročila (IR Interactive Report).

Vmesnika omogočata zelo podobne funkcionalnosti, vendar se v izgledu nekoliko razlikujeta.

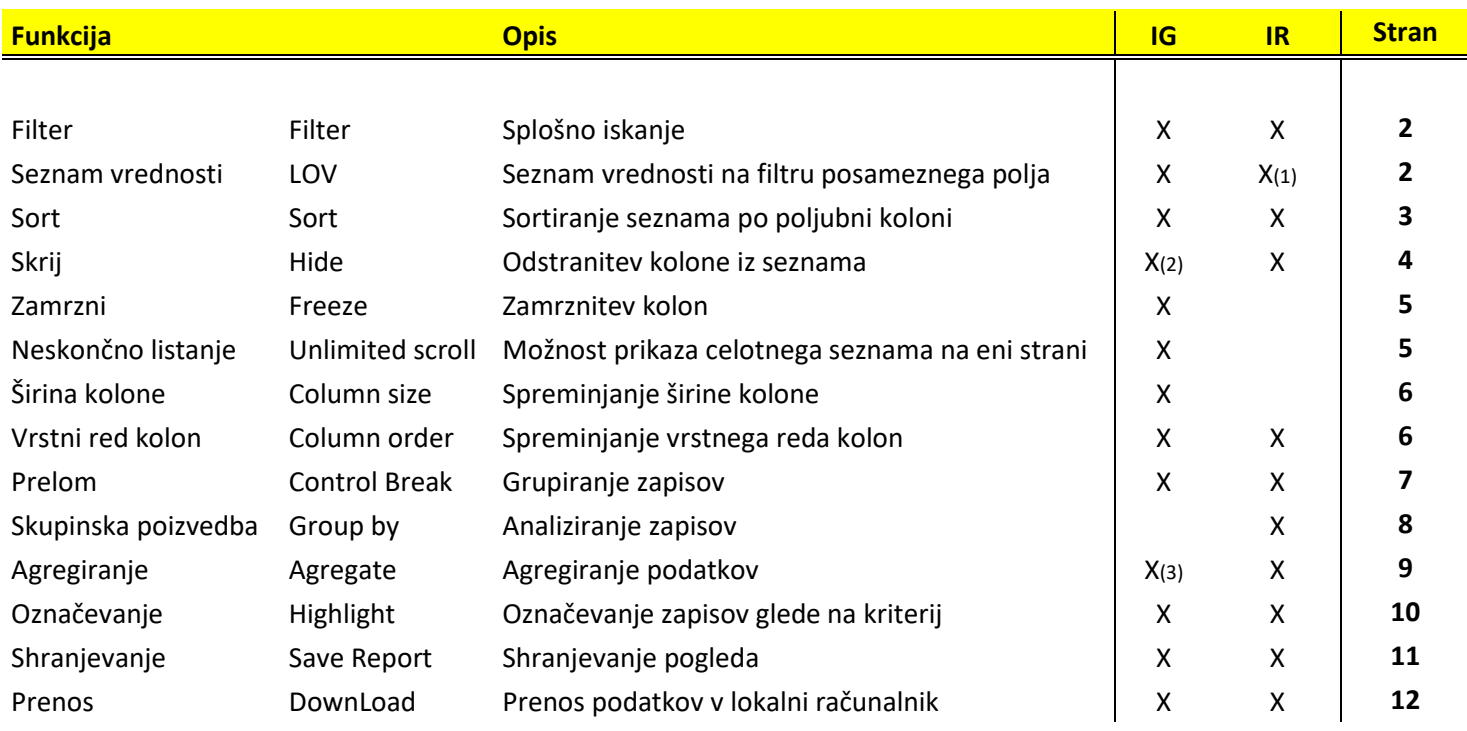

#### **Opombe:**

- (1) V IR vmesniku imajo vse kolone vključen seznam vrednosti v filtru.
- (2) V IG vmesniku je možno skriti vse kolone.
- (3) V IG vmesniku funkcija Aggregate še ne deluje

# **1. FILTER**

Splošni filter omogoča iskanje po vseh kolonah ali le po posamezni koloni. Filter potrdimo s tipko ENTER ali z gumbom »Go«.

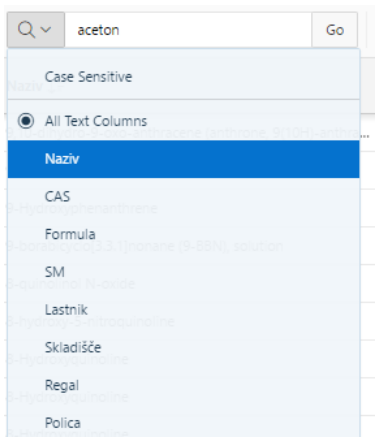

### **2. SEZNAM VREDNOSTI (LOV)**

Filter posamezne kolone je (lahko) opremljen s seznamom vrednosti. V polje »Filter« lahko vnesemo poljuben zlog, lahko pa vrednost izberemo iz seznama vrednosti. Vnos kriterija je možno izvesti tudi preko funkcije »Filter« v »Actions« menuju.

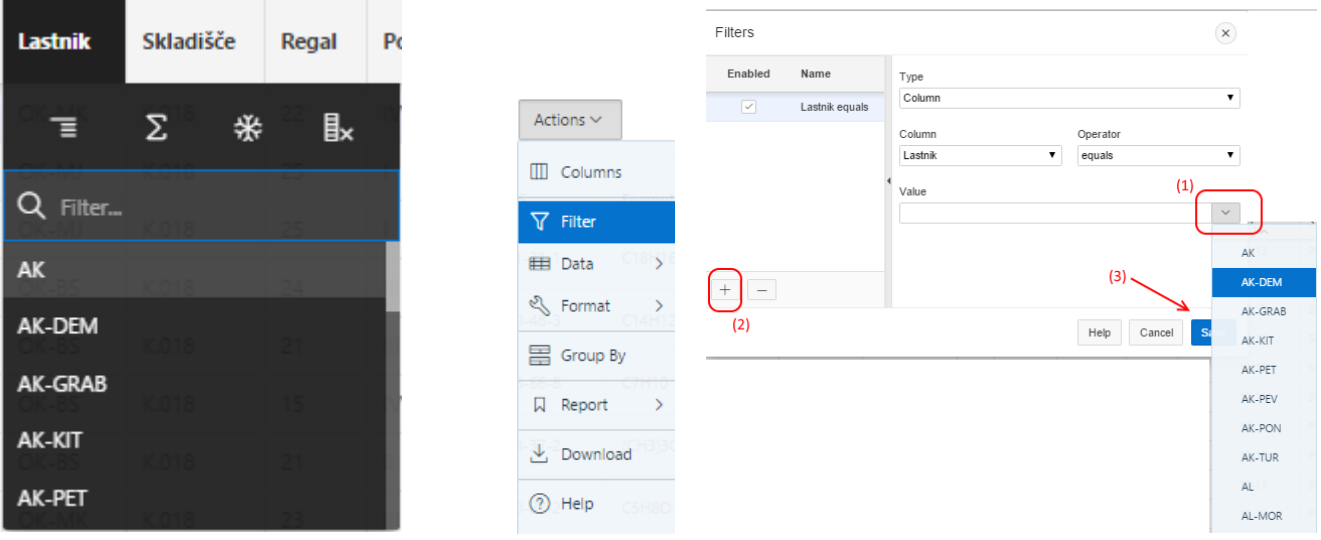

V kolikor obstaja seznam vrednosti na polju, nam je le-ta dostopen na polju za vpis vrednosti »Value« (1). Kriterij lahko nadaljnje dopolnimo še z dodatnimi polji z gumbom »+« (2). Kriterij potrdimo s tipko »Save« (3).

### **3. SORT**

Sortiranje seznama v IG vmesniku je mogoče preko puščic, ki se pojavijo, ko miško postavimo na glavo kolone. V IR vmesniku se možnost sortiranja prikaže, ko izberemo kolono. Z izbiro puščice gor bomo izvedli sortiranje od manjšega proti večjemu (Sort Ascending), z izbiro puščice dol bomo izvedli sortiranje od večjega proti manjšemu.

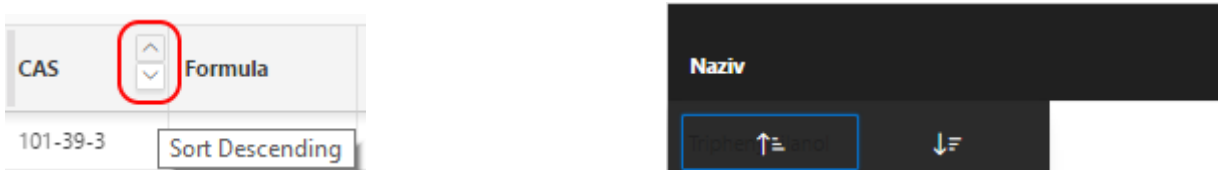

Sortiranje je možno izvesti tudi preko funkcije »Sort« v »Actions« menuju.

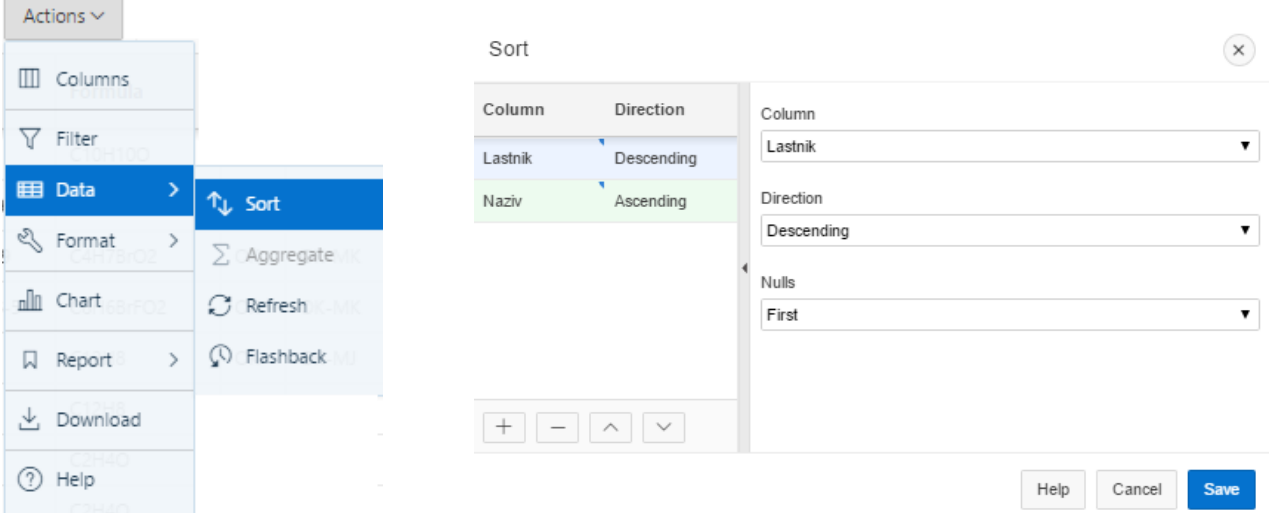

V zgornjem primeru je seznam najprej sortiran po lastnikih, nato še po nazivu kemikalije. S tipkama »+« in »- » se dodaja/odvzema kolone. S tipkama gor in dol opredelimo vrstni red sorta. Z opcijo »Nulls« opredelimo, ali se zapisi brez podatka pojavijo na vrhu (»First«) ali na dnu (»Last«).

Vmesnik IR ima nekoliko drugačen dialog:

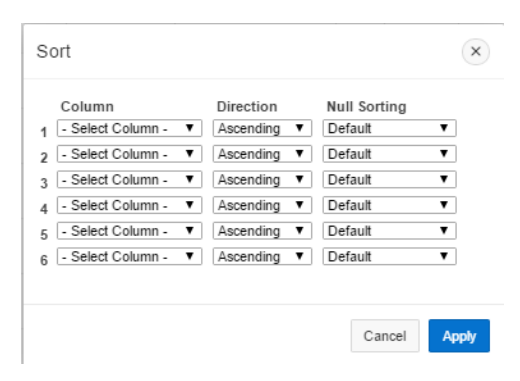

# **4. ODSTRANITEV IN PRIKAZ KOLON (Hide)**

Posamezno kolono lahko iz seznama odstranimo v orodjarni posamezne kolone

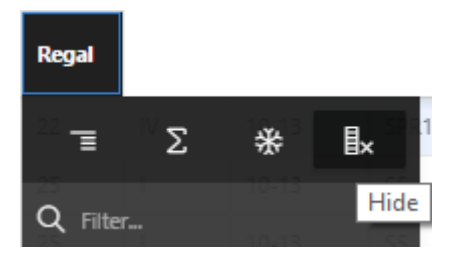

Skrite kolone lahko prikažemo skozi opcijo »Columns« v menuju »Acrtions«. V IG vmesniku prikaz kolone omogočimo s postavitvijo kljukice v polju »Displayed«

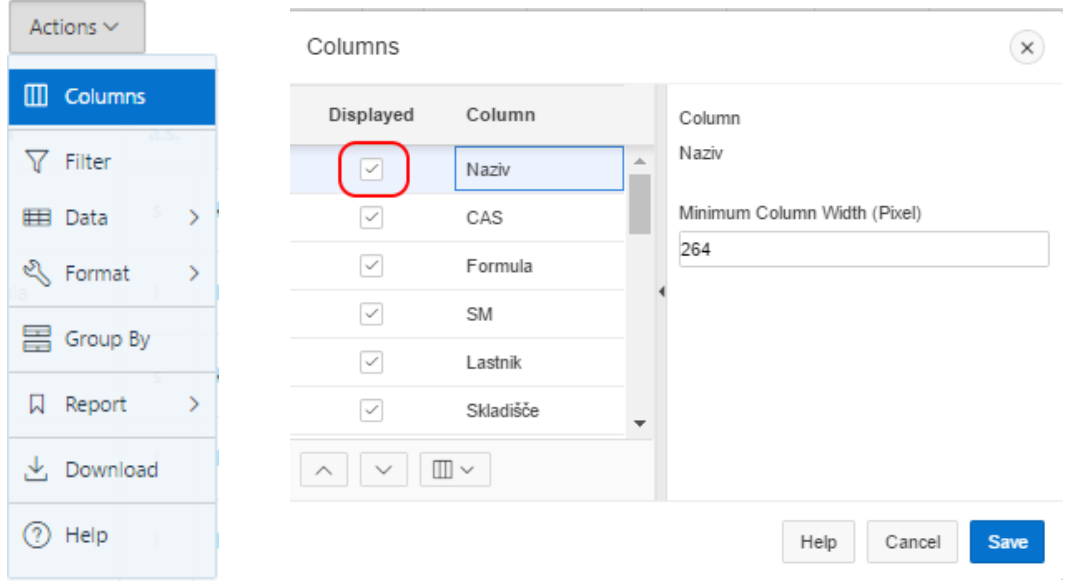

V IP vmesniku so prikazana polja v desnem razdelku, skrita polja pa v levem:

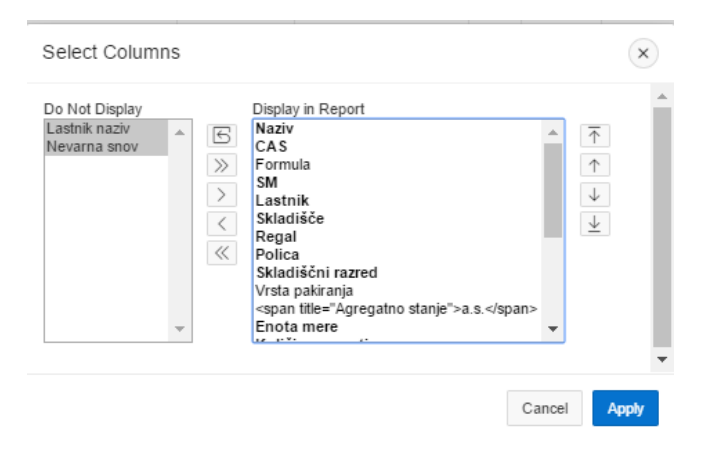

### **5. ZAMRZNITEV KOLON (Freeze)**

Podatki seznama kemikalij segajo desno tudi izven vidnega polja. Zamrznitev kolone omogoča, da zamrznjena kolona ostane v vidnem polju tudi, ko se pomikamo skrajno desno. Pomikanje v desno omogoča ležeči drsnik. Brskalnik Chrome omogoča drsenje levo/desno tudi z miško s kombinacijo SHIFT + kolešček.

Kolono zamrznemo/odmrznemo s »snežinko« v orodjarni posamezne kolone

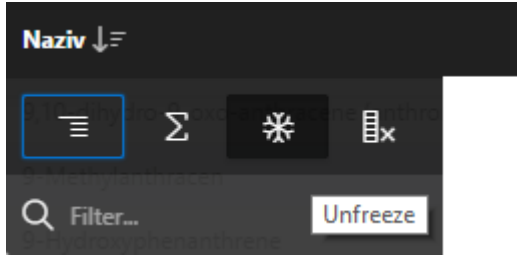

Vmesnik IR zamrznitve kolon ne omogoča.

# **6. NESKONČNO LISTANJE**

IG in IR vmesnik se razlikujeta predvsem po pomikanju po seznamu kemikalij. IG vmesnik omogoča t.i. neskončno listanje, kjer se podatki nalagajo sproti s pomikanjem po seznamu navzdol.

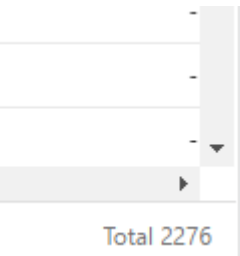

IR vmesnik prikazuje seznam z 20 vrsticami po strani. Po straneh se pomikamo s puščicama levo/desno. Število vrstic na strani je možno spremeniti po opcijo Format – Rows per Page v Action Menuju.

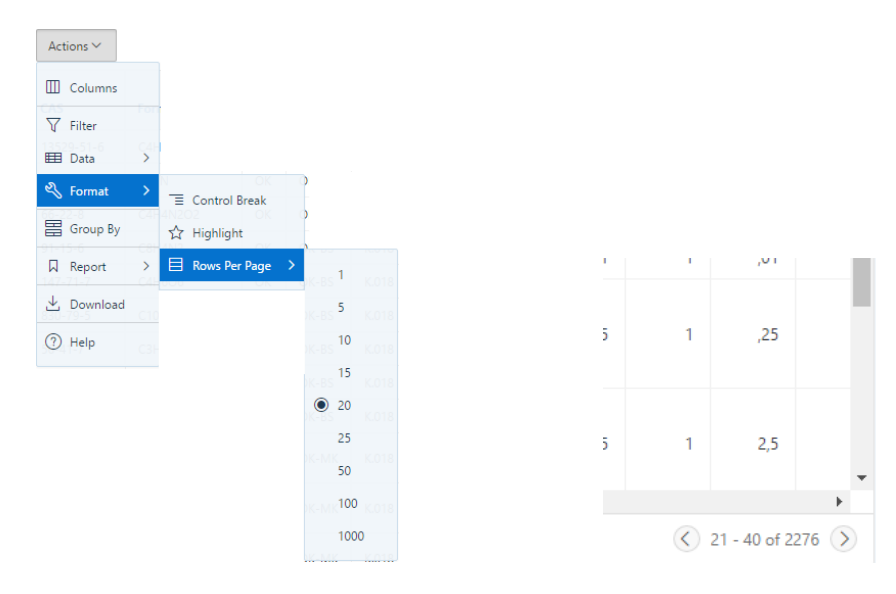

# **7. SPREMINJANJE ŠIRINE KOLONE**

IR vmesnik ne omogoča spremembe širine kolon. IG vmesnik pa to omogoča z s postavitvijo kurzorja na desni rob glave kolone. Kurzor tedaj spremeni obliko v »||«, kar nam omogoča spreminjanje širine kolone. Širino kolone lahko spreminjamo skozi opcijo »Columns« v »Actions« menuju:

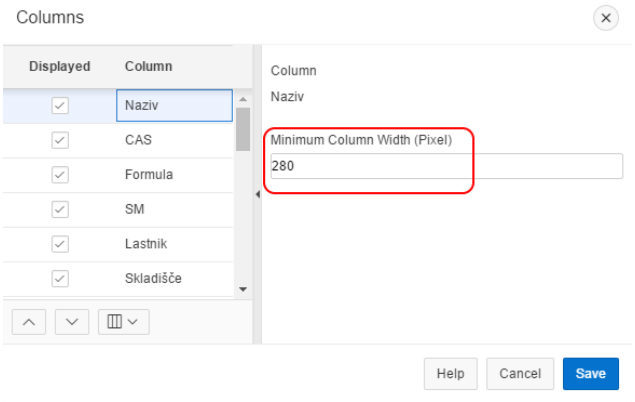

# **8. VRSTNI RED KOLON**

Vrstni red kolone v IG vmesniku lahko spremenimo s tem, da:

- izberemo glavo kolone tako, da dobimo priročno orodjarno,
- pomaknemo smernik na levi rob glave tako, da smernik spremeni obliko v puščice levo-desno-gor-dol,
- »primemo« glavo kolone in jo pomaknemo na drugo mesto.

Vrstni red kolon je možno spremeniti tudi skozi opcijo »Columns« v »Actions« menuju z uporabo puščic gor-dol:

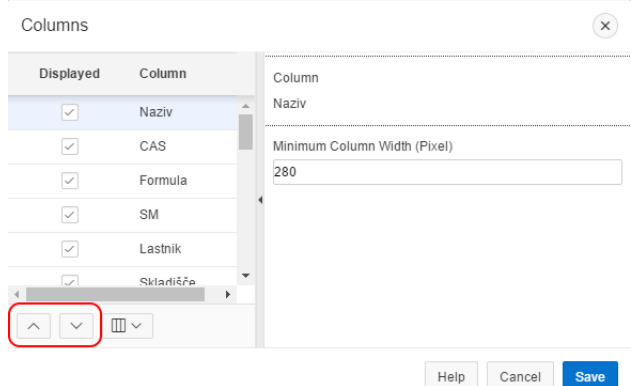

V IR vmesniku je možno vrstni red kolon spreminjati le skozi opcijo »Columns« v »Actions« menuju:

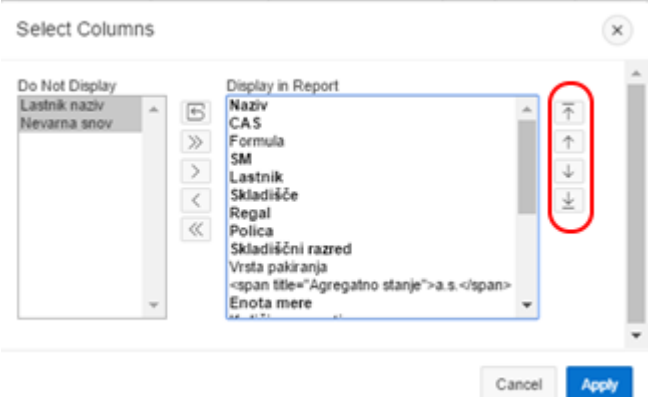

# **9. PRELOM (Control Break)**

Prelom je zmožnost prikazovanja zapisov grupiranih po izbrani koloni. Grupiranje izvedemo preko priročne orodjarne v glavi kolone:

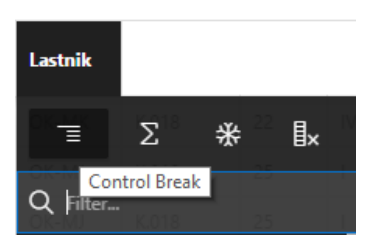

Grupa je prikazana pod orodno vrstico (1), grupirana kolona pa se premakne na vrh skupine (2). Grupo je enostavno izklopiti s kljukico (3).

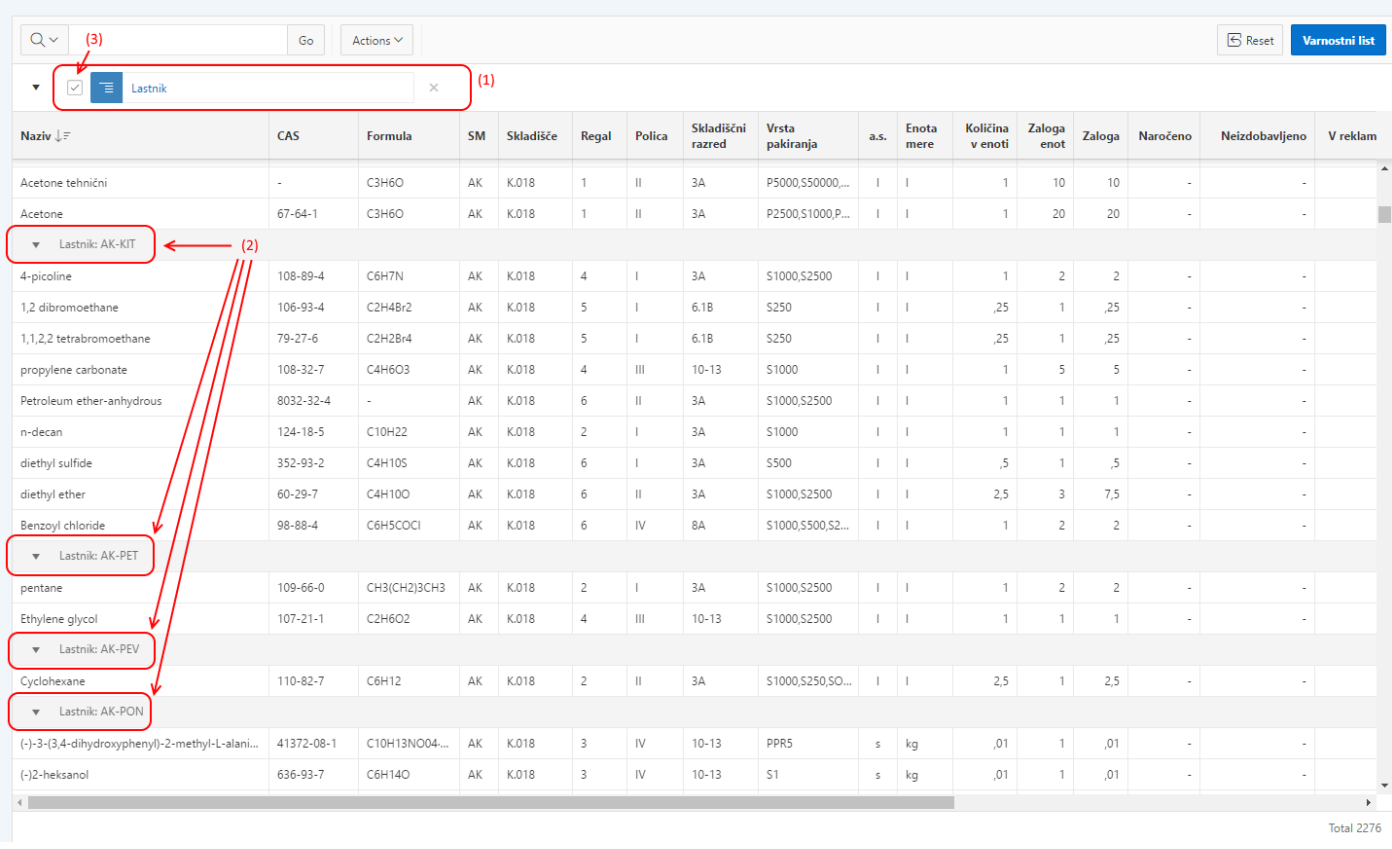

### Prelom je možno izvesti tudi preko opcije »Format – Control Break« v »Actions« menuju (iG in IR vmesnik):

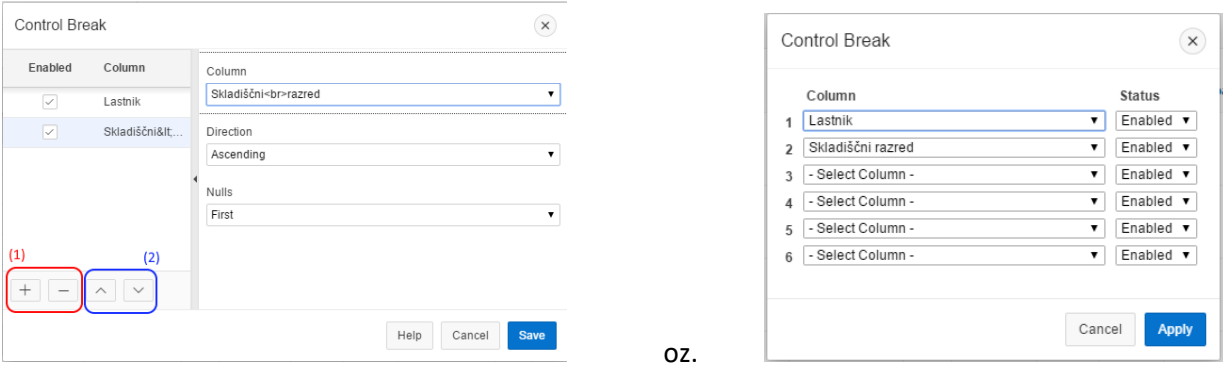

Nivoje dodajamo s tipkama +/- (1), vrstni red nivojev pa spreminjamo s tipkama gor/dol (2).

# **10. SKUPINSKA POIZVEDBA (Group by)**

Interaktivna poročila (IR) omogočajo izvedbo določenih skupinskih poizvedb. Funkcija je dostopna preko opcije »Group by« v »Actions« menuju. Sledeči primer sešteje vse enote po lastnikih:

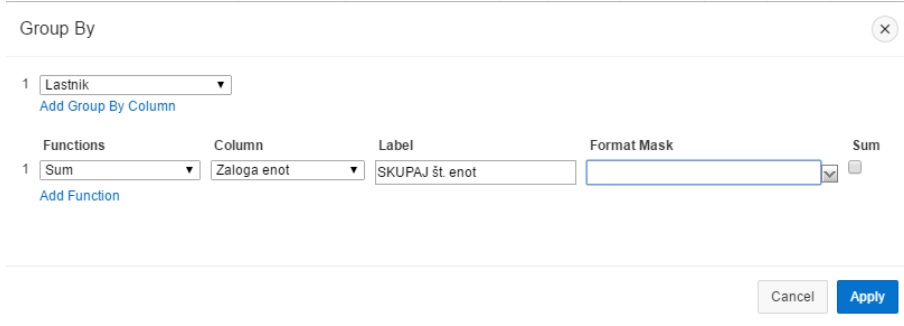

### Rezultat poizvedbe je sledeči:

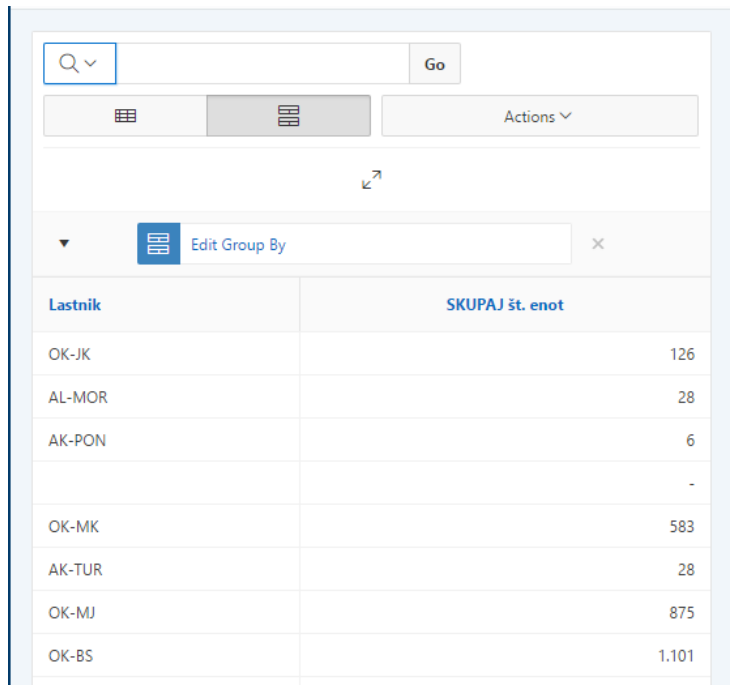

### 11. **AGREGATI (Aggregate**)

Agregate nad podatki lahko izvajamo preko funkcije ∑ v priročni orodjarni (IG):

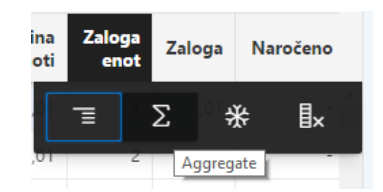

ali preko opcije »Data – Aggregate« v »Actions« menuju. V vmesniku določimo funkcijo (npr. Sum) in kolono nad katero izvajamo funkcijo (npr. Zaloga enot).

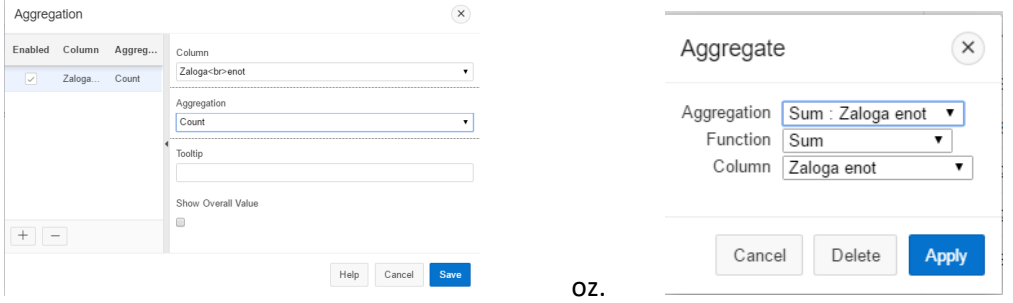

Primer prikazuje uporabo funkcije »Sum« nad kolono »Zaloga enot« v kombinaciji z grupiranjem po lastniku (2). Seštevek kolone se pojavi na dnu skupine (1).

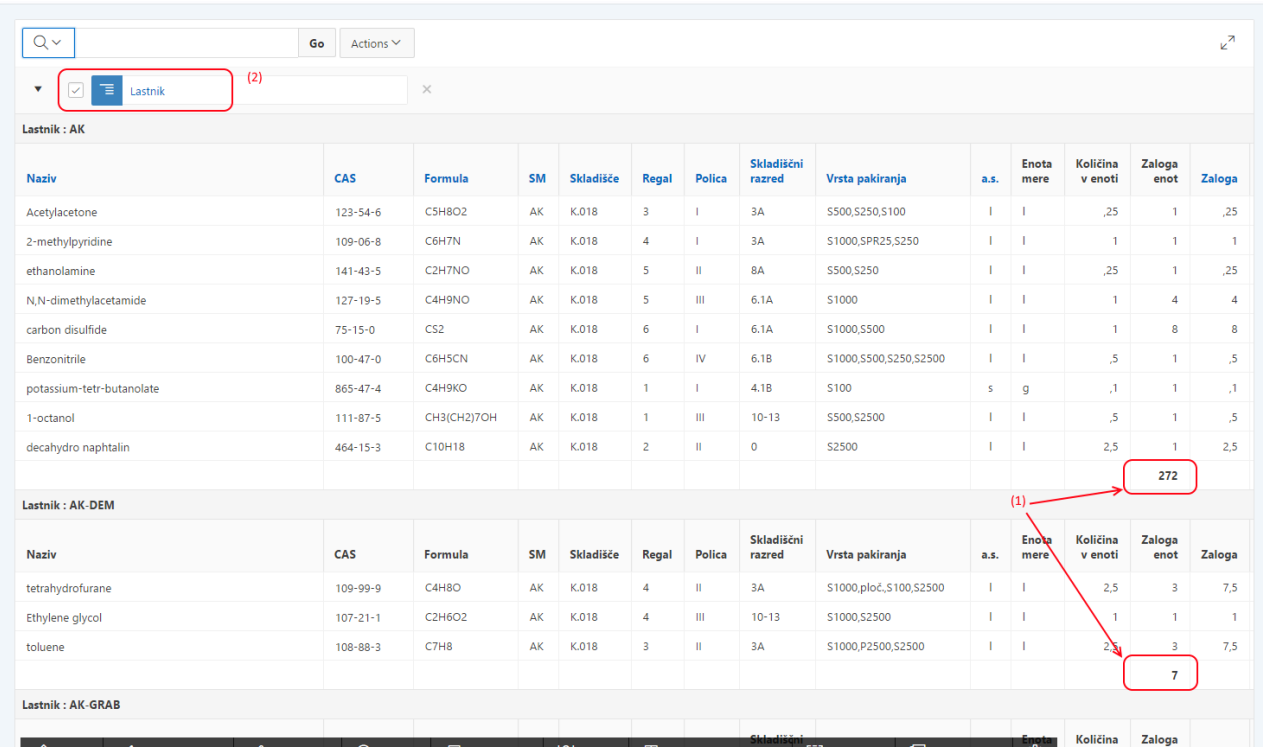

# **12. OZNAČEVANJE (Highlight)**

Funkcija »označevanje« omogoča označevanje zapisov glede na določen kriterj. Funkcija je dostopna preko opcije »Format – Highlight« v »Actions« menuju:

- (1) V »Name« vnesemo naziv kriterija,
- (2) določimo, kaj se pobarva (vrstica ali celica)
- (3) izberemo barvo ozadja in barvo teksta. Gumb »Colors« predlaga 5 osnovnih barv, gumb z nalivko (oz. puščico gor) pa omogoča izbor iz mnogo večjega nabora barv
- (4) pod »Condition type« izberemo tip kriterija,
- (5) pod »Column« izberemo kolono nad katero se bo kriterij izvedel,
- (6) pod »Operator« izberemo tip operatorja (=, >, <, vsebuje …)
- (7) pod »Value« izberemo vrednost

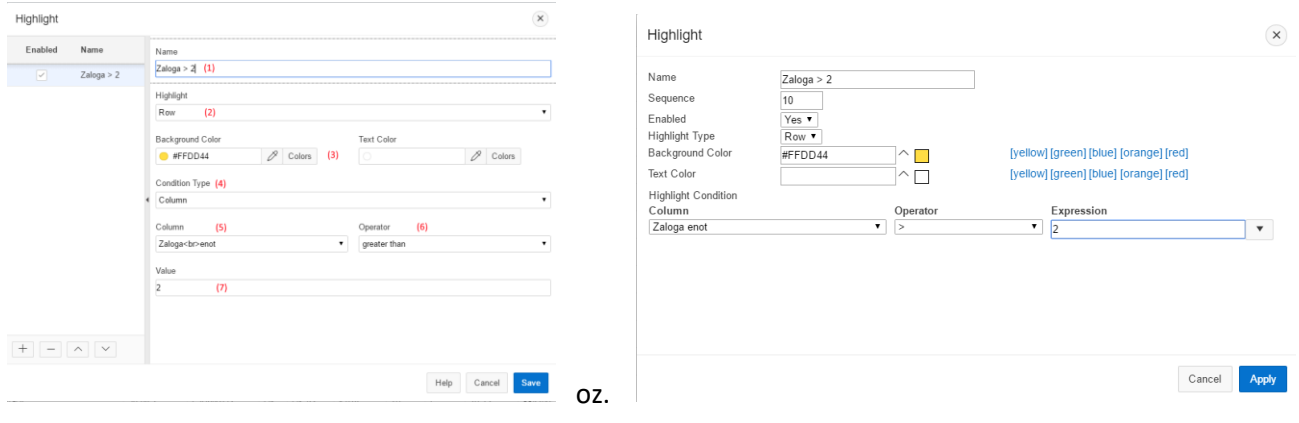

### Za zgornji primer je rezultat sledeči:

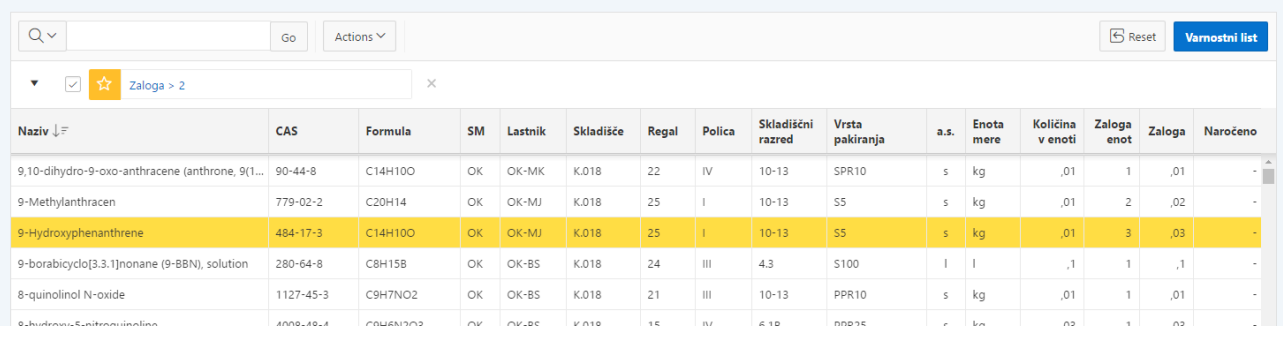

### **13. SHRANI POGLED (Save As)**

Uporabnik ima skozi funkcijo »Report – Save As« oz. »Report – Save Report« v »Actions« menuju možnost shraniti trenutni pogled, ki vsebuje vse zgoraj naštete nastavitve:

- o filtre,
- o sort,
- o zamrznjene kolone,
- o širino in
- o vrstni red kolon,
- o prelome,
- o poizvedbe,
- o agregate in
- o označitve.

Shranjen pogled je dostopen le trenutno prijavljenemu uporabniku, zato je tudi dostop do aplikacije urejen z uporabniškim imenom in geslom.

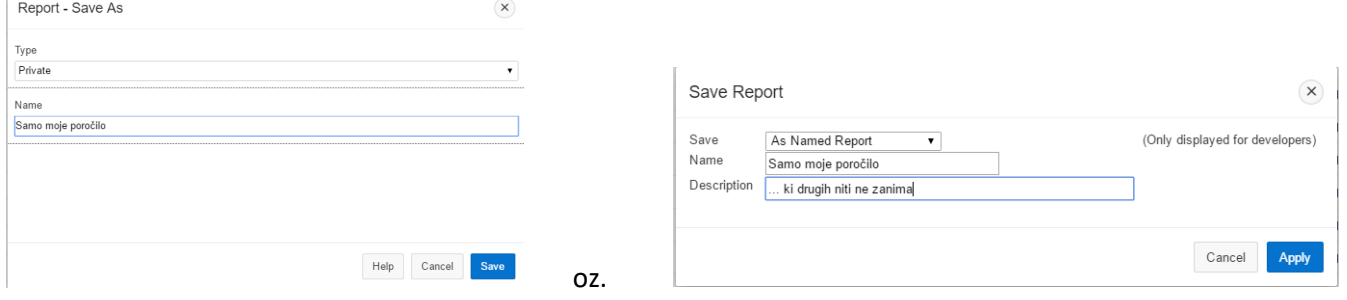

V kolikor imamo shranjeno lastna poročila, se v orodjarni pojavi menu s shranjenimi poročili:

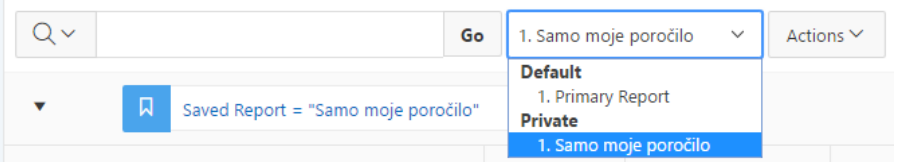

# **14. PRENOS (Download)**

Opcija »Download« v »Actions« menuju omogoča prenos podatkov v lokalni računalnik.

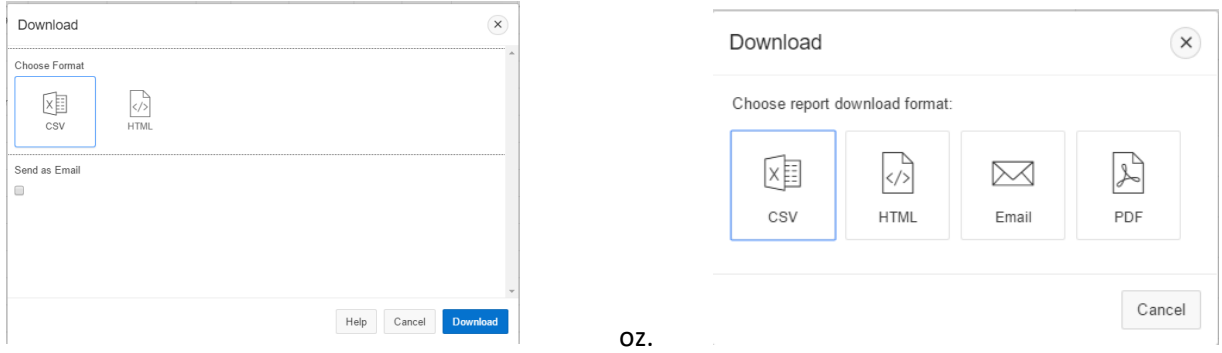

Predlagani formati so primerni za različne namene:

- CSV je primeren za ogled in urejanje podatkov v MS Excel.
- HTML je primeren za ogled podatkov v brskalniku (Interner Explorer, Firefox, Chrome ...)
- PDF je primeren za tiskanje.

Podatke je možno neposredno poslati tudi po e-pošti, če se izbere opcija »Send as Email«

#### **15. VARNOSTNI LISTI**

Prikaz varnostnih listov je možno ob kliku na CAS številko (1.). Ko v pojavnem oknu izberemo proizvajalca (2.), se v novem jezičku pojavi spletna stran izbranega proizvajalca s seznamom artiklov. Varnostni list poiščemo med podatki artikla. V kolikor proizvajalec nima v svojem katalogu artikla z iskano CAS številko, bo iskanje neuspešno.

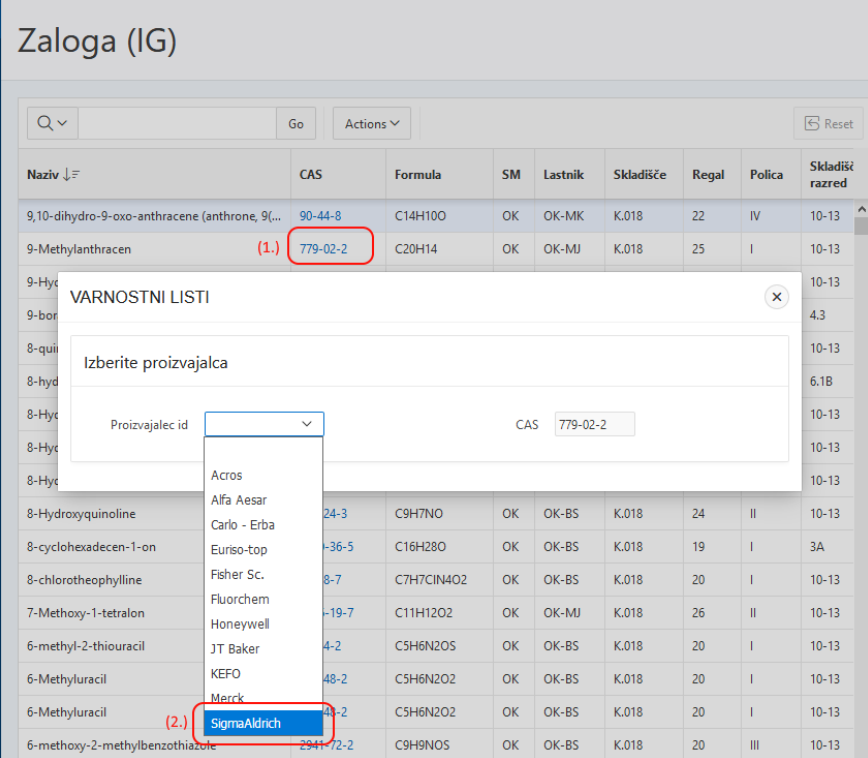

Sodobni brskalniki imajo privzeto blokado pojavnih oken, zato je prikaz varnostnih listov potrebno v nastavitvah vnesti sledečo izjemo:

- o skladisce.fkkt.uni-lj.si:8081
- o skladisce.fkkt.uni-lj.si:8080
- a) Mozilla Firefox (verzija 56 in naprej): Options Privacy & Security Permissions Block popup Windows Exceptions…:

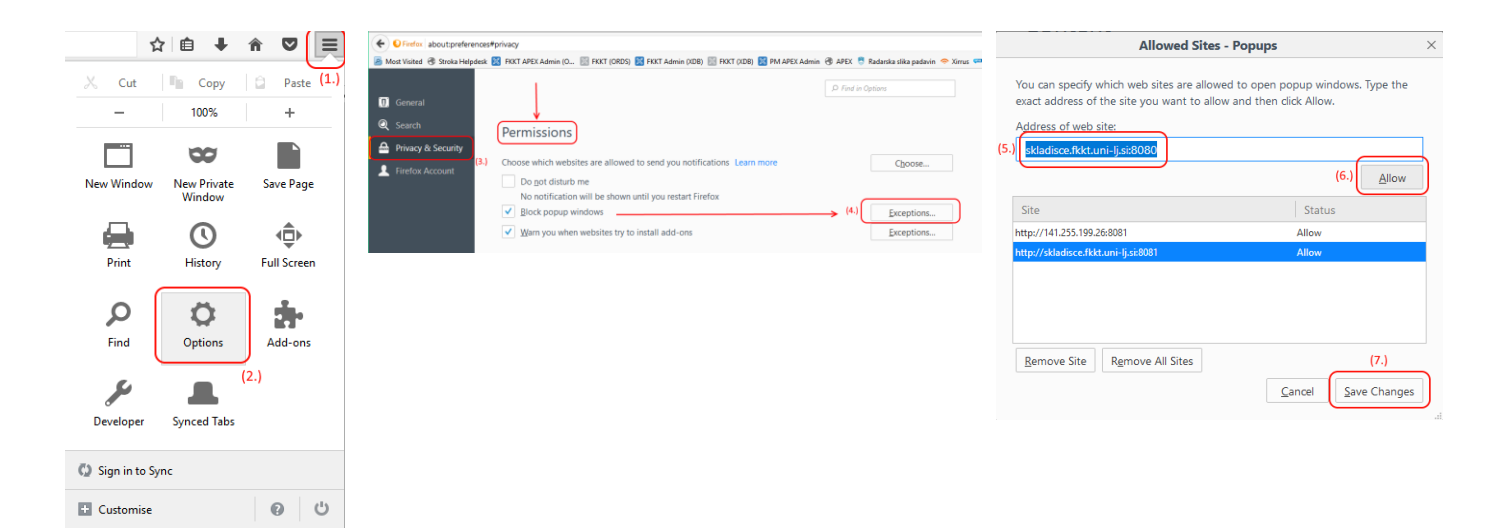

b) Google Chrome: v kolikor se v zgornjem desnem kontu pojavi obvestilo »Pop-up blocked« (1), pojavna okna omogočimo s klikom na obvestilo in izborom opcije »Always allow pop-up from [http://skladisce.fkkt.uni](http://skladisce.fkkt.uni-lj.si:8081/)[lj.si:8081«](http://skladisce.fkkt.uni-lj.si:8081/) (2.):

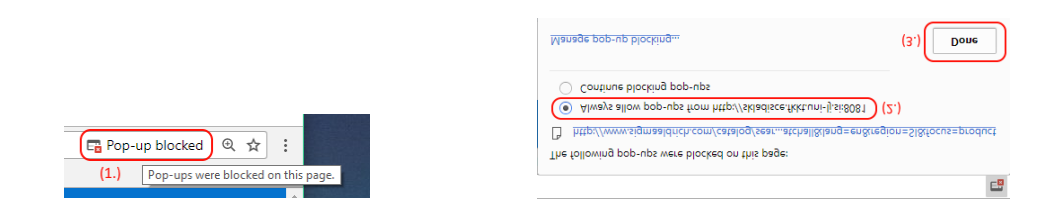

c) Microsoft Internet Explorer: v kolikor se ob spodnjem robu pojavi obvestilo »Internet Explorer blocked popup from \*.fkkt.uni-lj.si«, pojavna okna omogočimo z izborom opcije »Always allow« (2) pod opcijo »Options for his Site« (1):

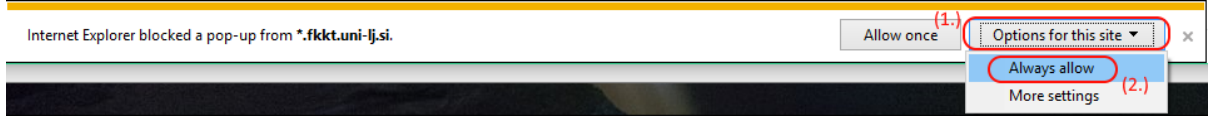

d) Microsoft Edge: v kolikor se ob spodnjem robu pojavi obvestilo »Internet Edge blocked pop-up from \*.fkkt.uni-lj.si«, pojavna okna omogočimo z izborom opcije »Always allow«

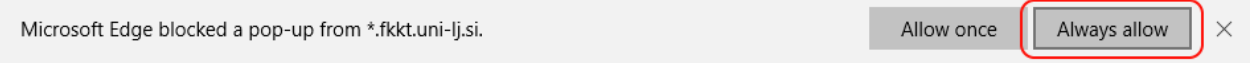